### 2. e-Shienを利用した申請の流れ

e-Shienを利用した受給資格認定申請の主な流れは以下となります。

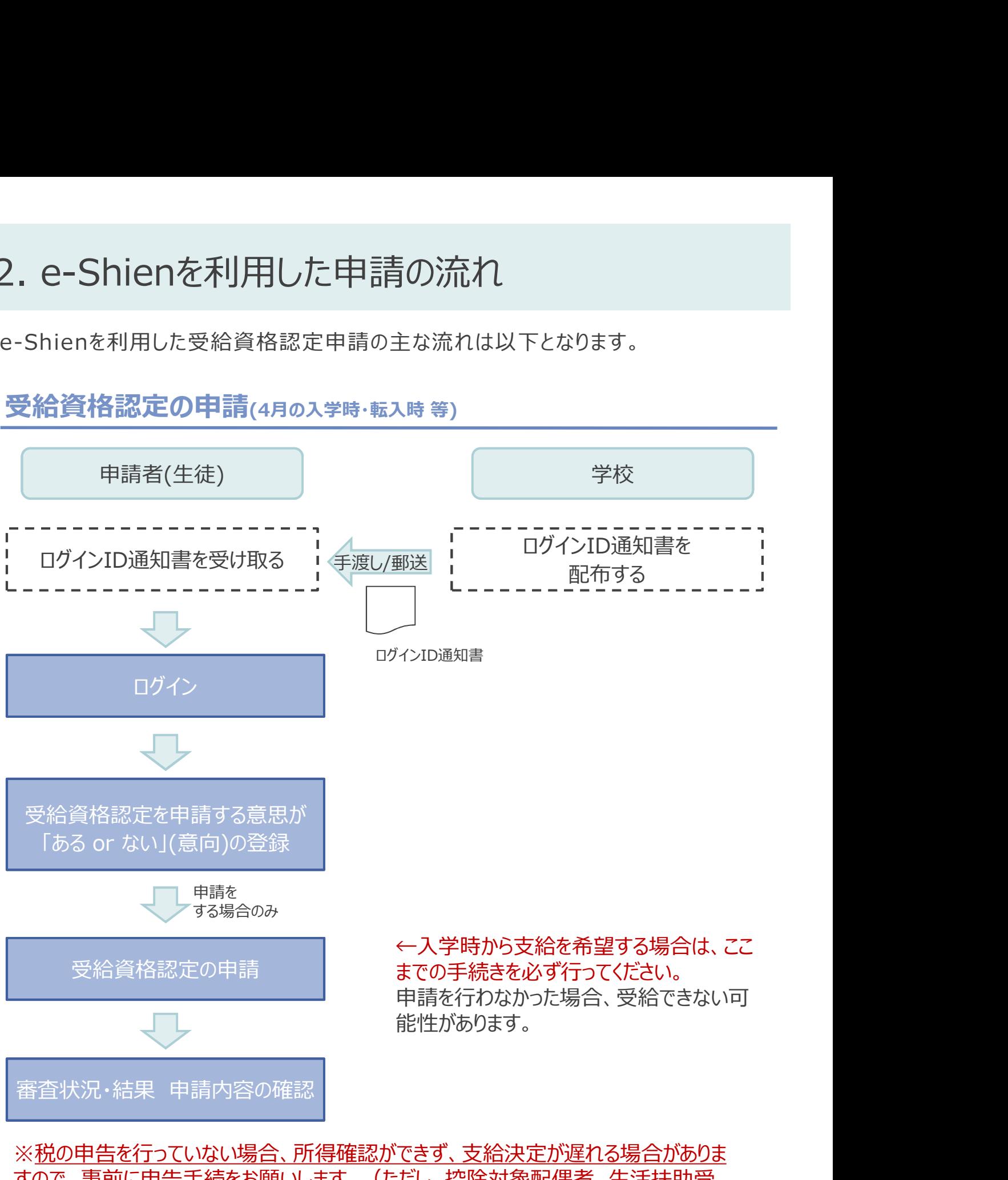

すので、事前に申告手続をお願いします。(ただし、控除対象配偶者、生活扶助受 給者等は、税申告は原則不要です。) インスタックス トラックス トラックス トラックス トラックス トラックス トラックス トラックス トラックス トラックス しゅうしょう

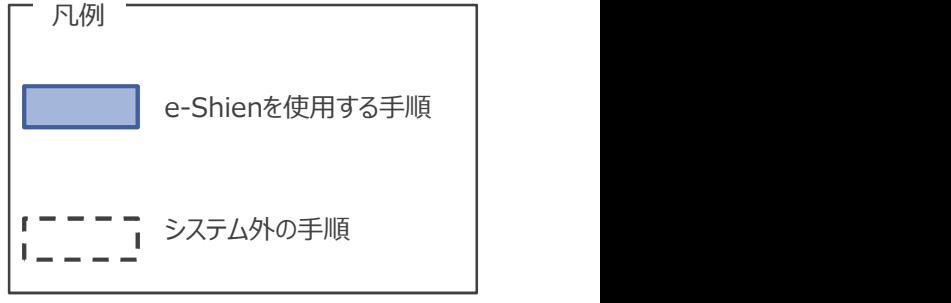

### 2. 操作説明<br>2-1. e-Shienにログインする

損作説明<br>2-1. e-Shienにログインする<br>Shienを使用するために、システムへログインします。<br>グインは、パソコン、スマートフォンから以下のURLを入力してアクセスします。以下のQRコードを読み月 e-Shienを使用するために、システムへログインします。 ログインは、パソコン、スマートフォンから以下のURLを入力してアクセスします。以下のQRコードを読み取っ てもアクセスできます。 **インタンの 国務を見** 

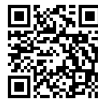

https://www.e-shien.mext.go.jp/

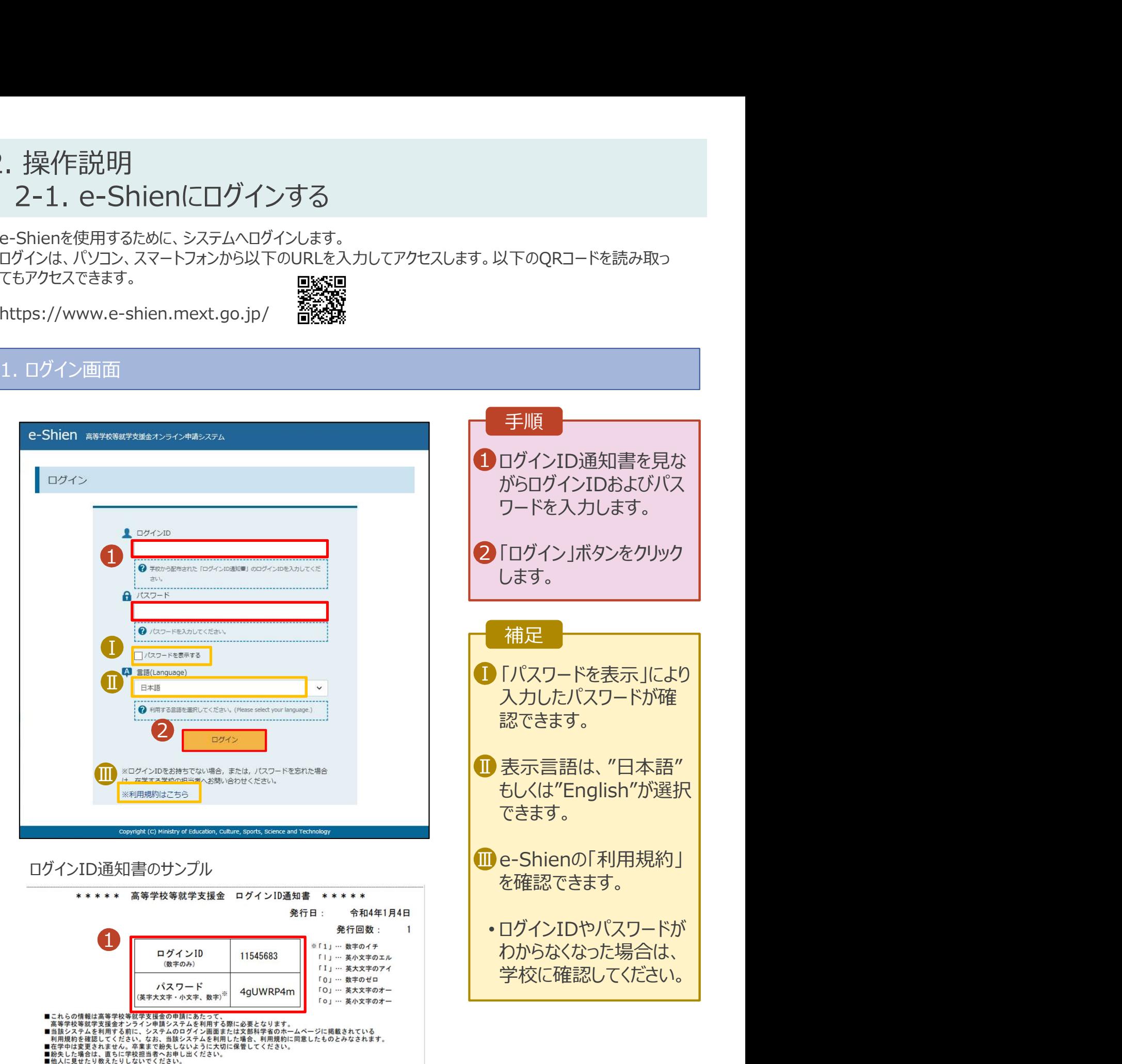

# 2. 操作説明<br>2-2. 申請をする意思が「ある or ない」の意向を登<br><sub>受給資格認定申請の前に、申請をする意思が「ある or ない」(意向)を登録します。</sub> 操作説明<br>2-2. 申請をする意思が「ある or ない」の意向を登録する<br><sub>給資格認定申請の前に、申請をする意思がある or ない」(意向) を登録します。<br>学支援金の支給を希望する場合、申請する意思(意向)があることを登録をした上で受給資格認定申</sub>

.. 操作説明<br>2-2. 申請をする意思が「ある or ない」の意向を登録する<br><sub>受給資格認定申請の前に、申請をする意思がある or ない」(意向) を登録します。<br>就学支援金の支給を希望する場合、申請する意思(意向)があることを登録をした上で受給資格認定申<br>請をする必要があります。(7〜20ページで、受給資格認定申請方法を説明します。)<br>学校から意向内容の再登録を依頼された場合や意向内容を誤った場合に再登録をする手順も、この説</sub> 就学支援金の支給を希望する場合、申請する意思(意向)があることを登録をした上で受給資格認定申 請をする必要があります。(7~20ページで、受給資格認定申請方法を説明します。)

学校から意向内容の再登録を依頼された場合や意向内容を誤った場合に再登録をする手順も、この説 明と同様の手順で行います。

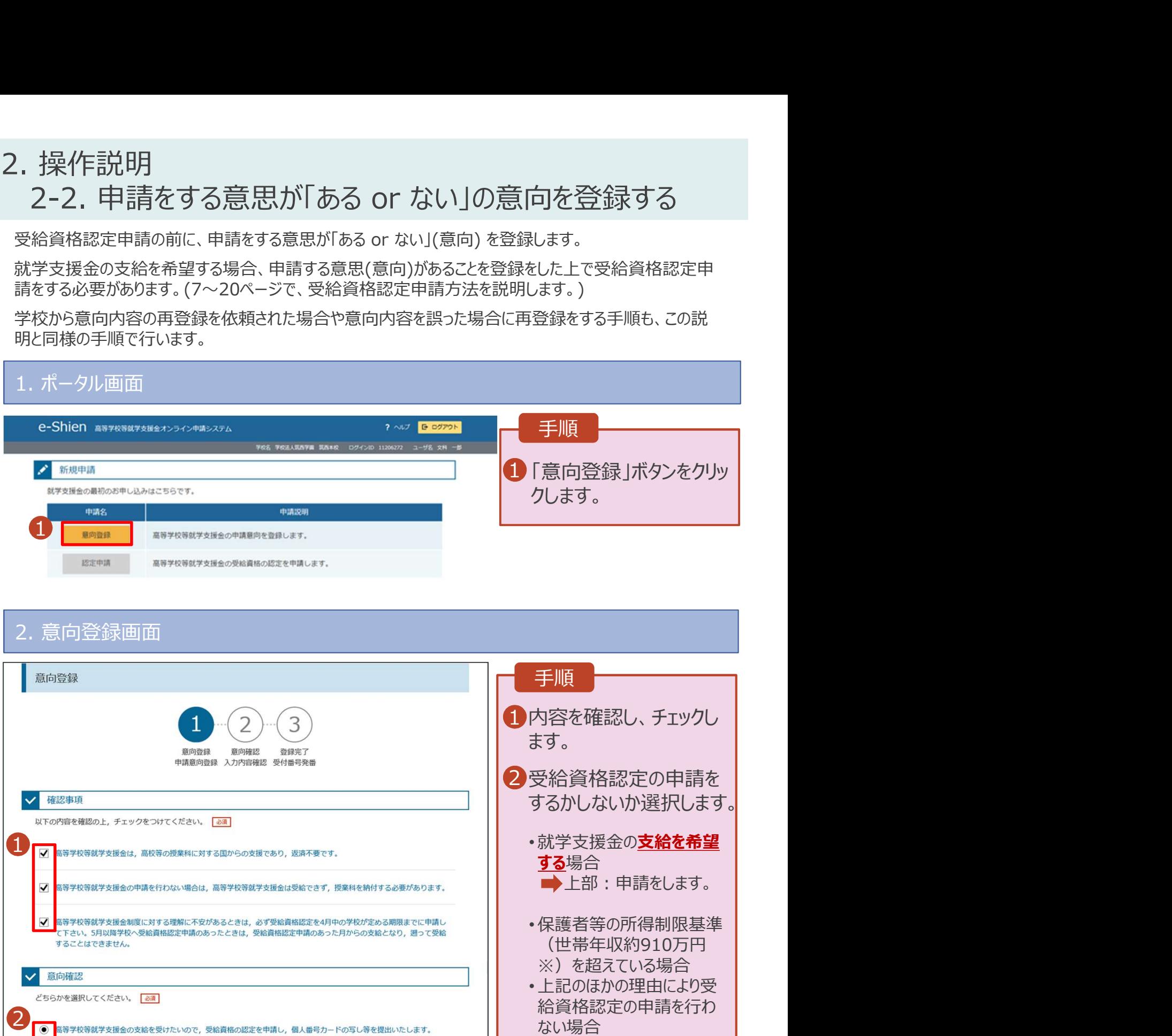

下部:申請をしません。

3「入力内容確認」ボタン | をクリックします。

※世帯構成によっては異なる場合があ ります。

<br>高等学校等就学支援金の支給を受けたいので,受給資格の認定を申請し,個人番号力ードの写し等を提出いたします。

→ 認定を受けた者には認定通知·支給決定通知,不認定者には不認定通知が送付されます。

→ 通知はありません。

< マイページに戻る

<br>所得制限基準に該当する,またはほかの理由により,4月に受給資格認定申請書を提出しません。

 $\lambda$ 

3

### 2. 操作説明<br>- 2-2. 申請をする意思が「ある or ない」の意向を登<br>- 3. 意向登録確認画面 操作説明<br>2-2. 申請をする意思が「ある or ない」の意向を登録する<br>. <sup>意向登録確認画面</sup> .. 操作説明<br>- 2-2. 申請をする意思が「ある or ない」の意向を登録す<br>- <u>意向登録確認画面</u><br>- <sub>意向登録確認</sub>

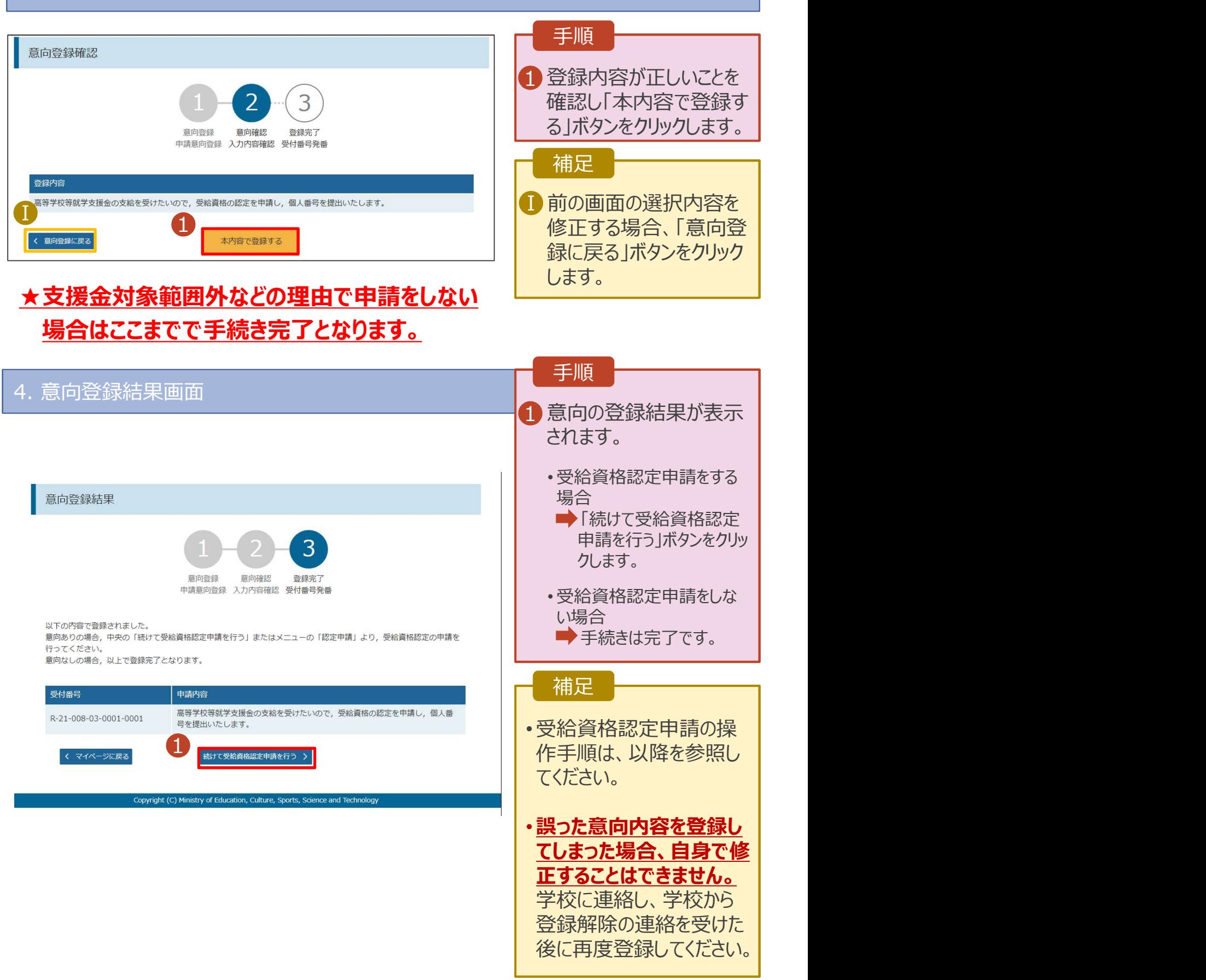

# 2. 操作説明<br>2-3. 受給資格認定の申請をする<br><sub>受給資格認定の申請を行います。就学支援金の支給を希望する場合、必ず受給資格</sub>

操作説明<br>2-3. 受給資格認定の申請をする<br><sub>給資格認定の申請を行います。就学支援金の支給を希望する場合、必ず受給資格認定の申請をし<br>ださい。<br>まには、生活さよの情報、営校情報(左営期開発) 保護者等情報の発得が必要比的ます(??</sub> 受給資格認定の申請を行います。就学支援金の支給を希望する場合、必ず受給資格認定の申請をし てください。

申請には、生徒本人の情報、学校情報(在学期間等)、保護者等情報の登録が必要となります。(7~ 20ページで、各情報の登録方法を説明します。)

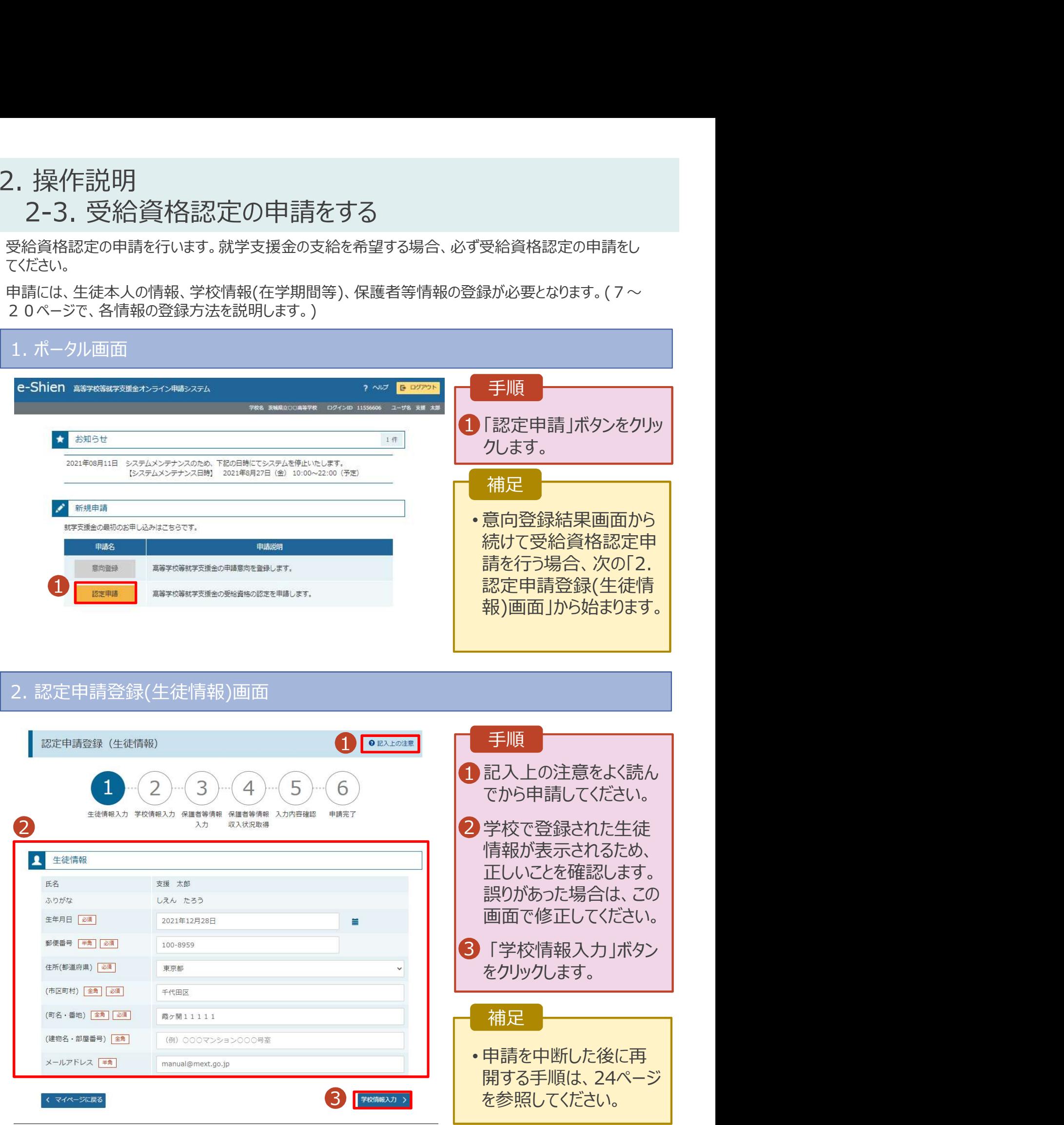

# 2. 操作説明<br>2-3. 受給資格認定の申請をする<br>3. 認定申請登録(学校情報)画面 (1/2) |操作説明<br>2-3. 受給資格認定の申請をする<br>|<sup>認定申請登録(学校情報)画面 (1/2)</sup>

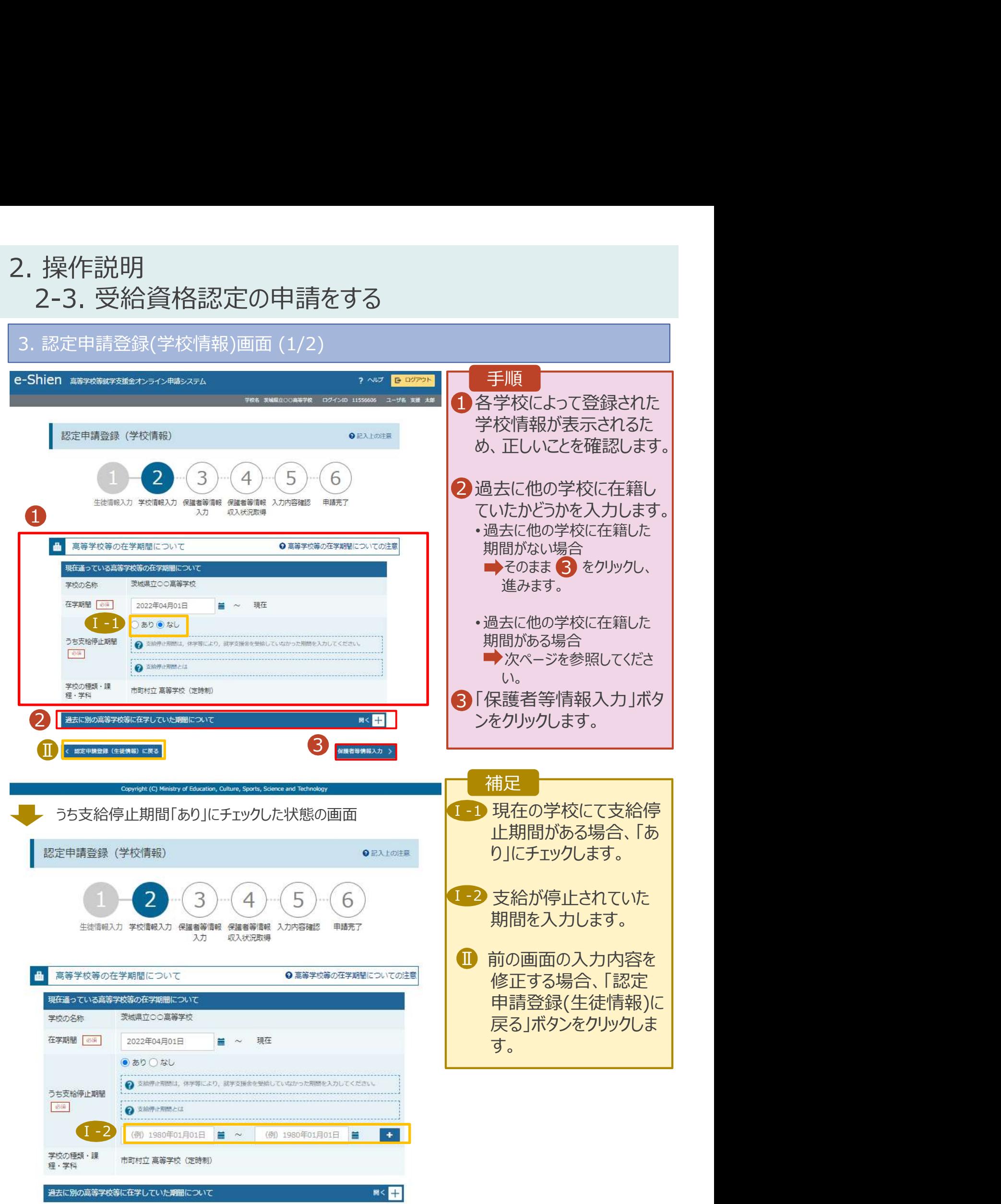

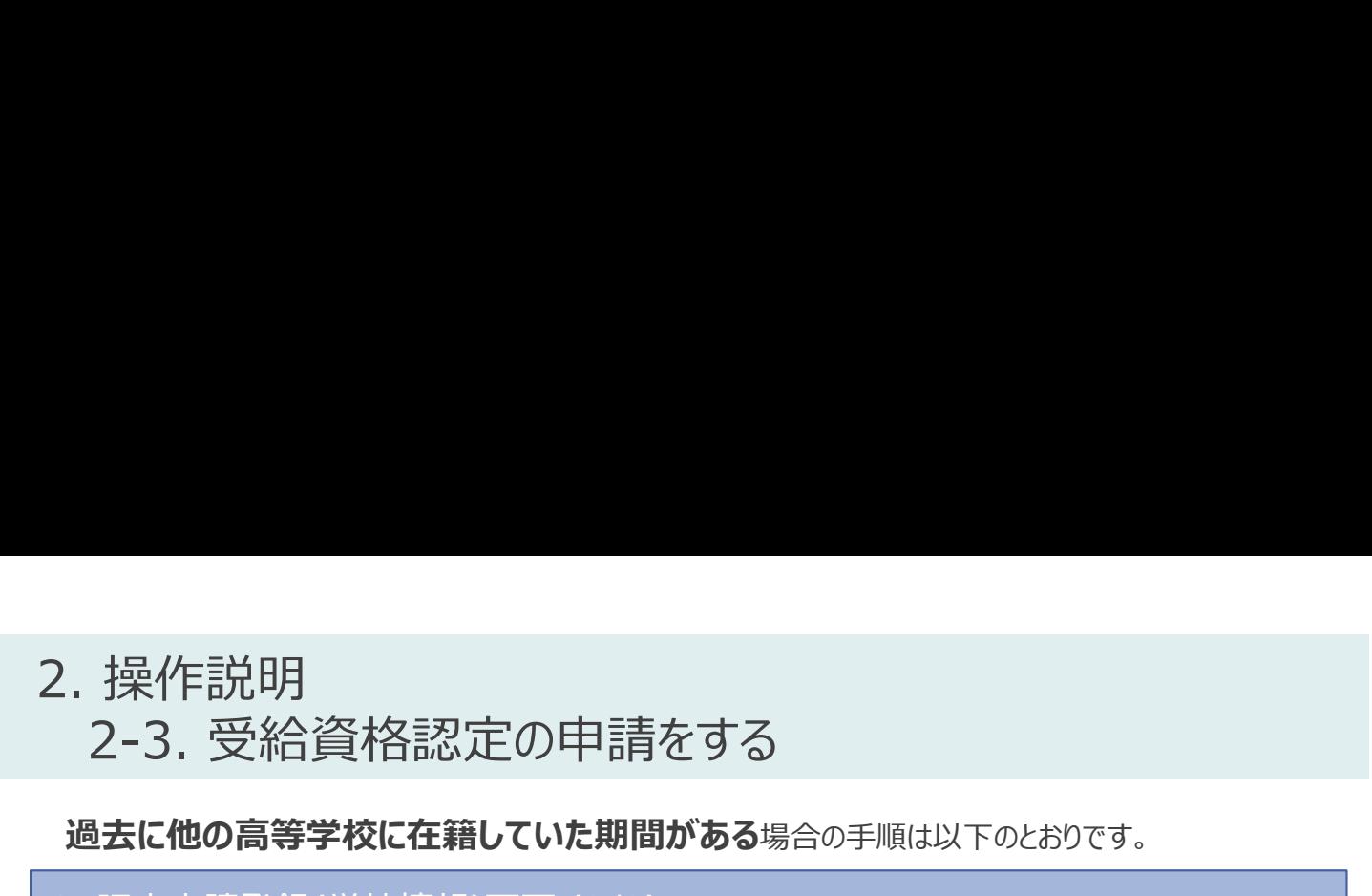

### 過去に他の高等学校に在籍していた期間がある場合の手順は以下のとおりです。

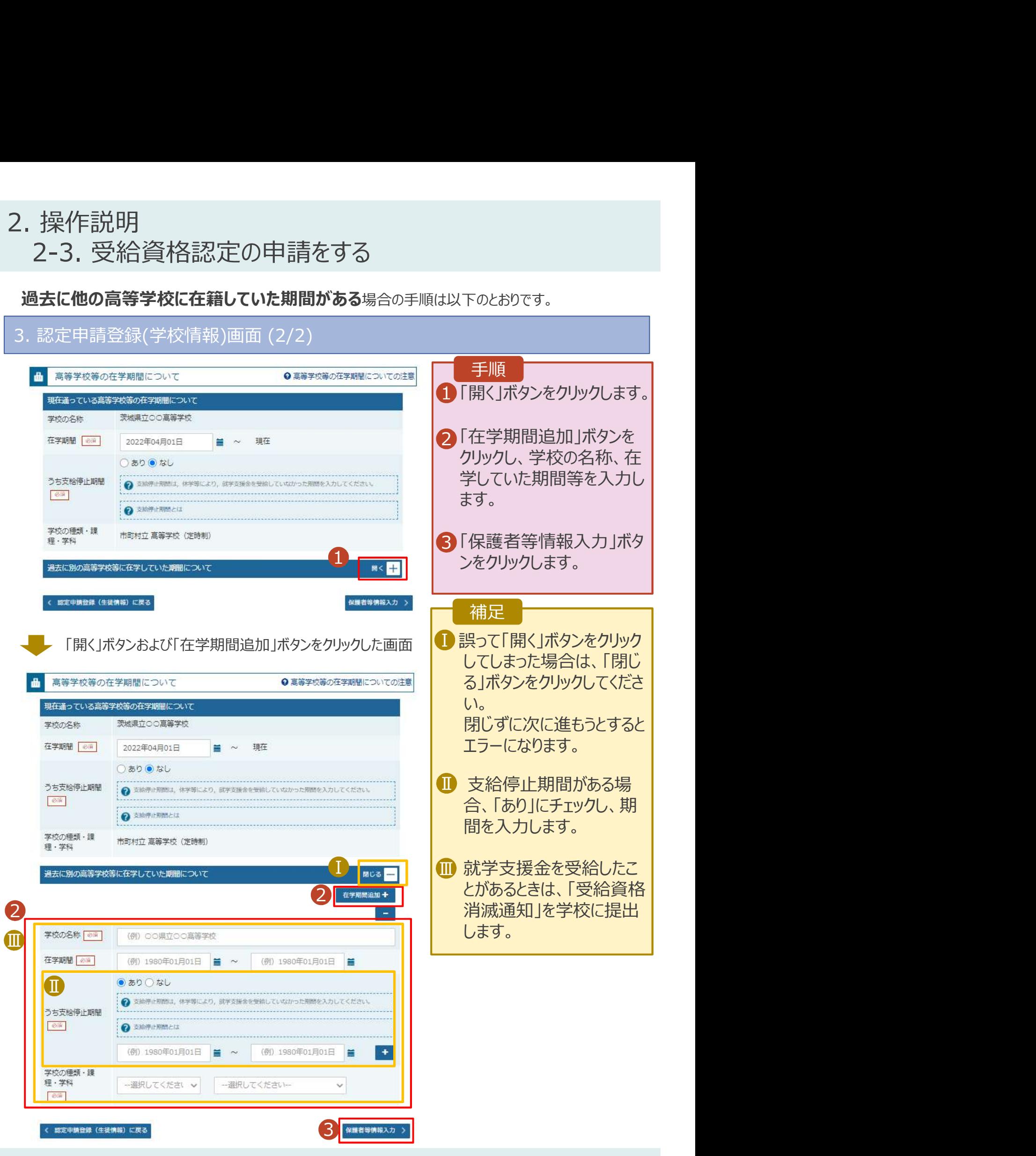

# 2. 操作説明 **操作説明**<br>2-3. 受給資格認定の申請をする<br>- 認定申請登録(保護者等情報)画面 (共通) (1/2)

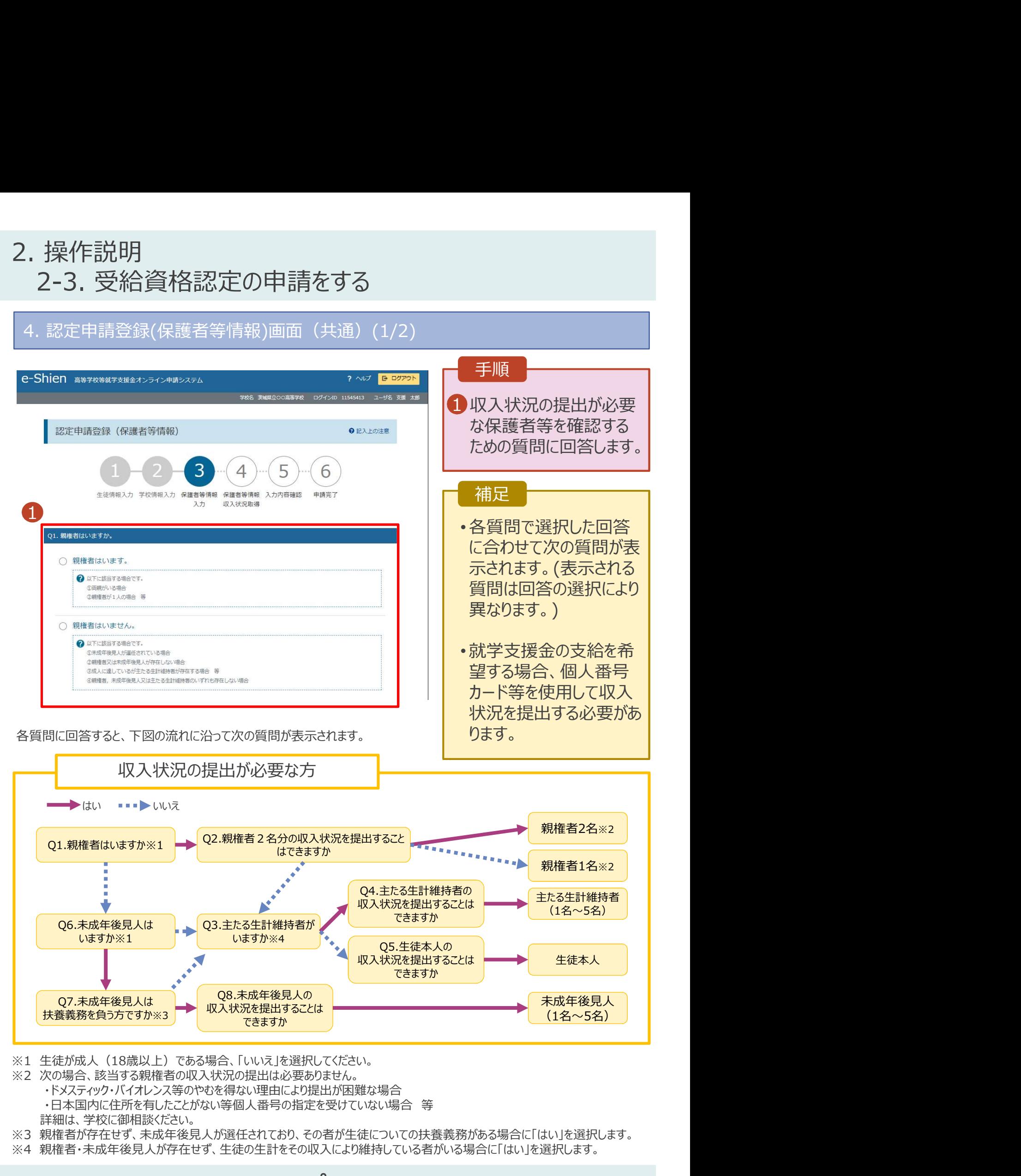

- ・ドメスティック・バイオレンス等のやむを得ない理由により提出が困難な場合
	- 詳細は、学校に御相談ください。
- ※3 親権者が存在せず、未成年後見人が選任されており、その者が生徒についての扶養義務がある場合に「はい」を選択します。
- ※4 親権者・未成年後見人が存在せず、生徒の生計をその収入により維持している者がいる場合に「はい」を選択します。

### マイナンバー(個人番号)情報 をもって申請する場合

### ※毎年度申請手続をする必要がなくなります。

(ただし、住所や保護者情報等が変更した場合を除きます)

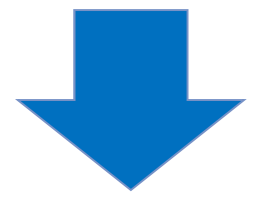

# 2. 操作説明 **操作説明**<br>2-3. 受給資格認定の申請をする<br>- 認定申請登録(保護者等情報)画面(共通)(2/2)

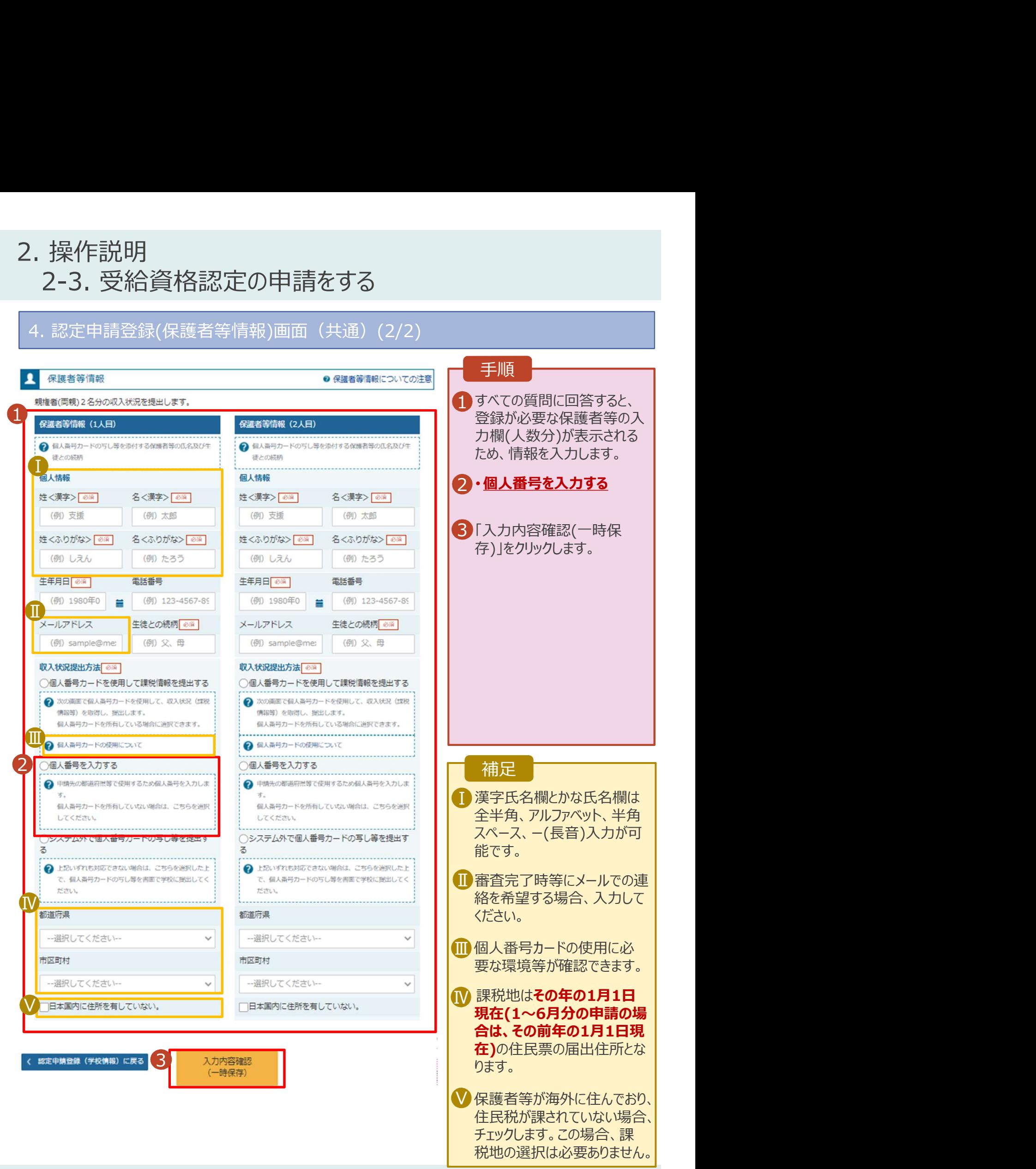

### 2. 操作説明<br>2-3. 受給資格認定の申請をする<br>個人番号を入力する場合の手順は以下のとおりです。 操作説明<br>2-3. 受給資格認定の申請をする<br><del>|人番号を入力する<sub>場合の手順は以下のとおりです。</del></del></sub> 7. 認定申請登録(保護者等情報)画面

個人番号を入力する場合の手順は以下のとおりです。

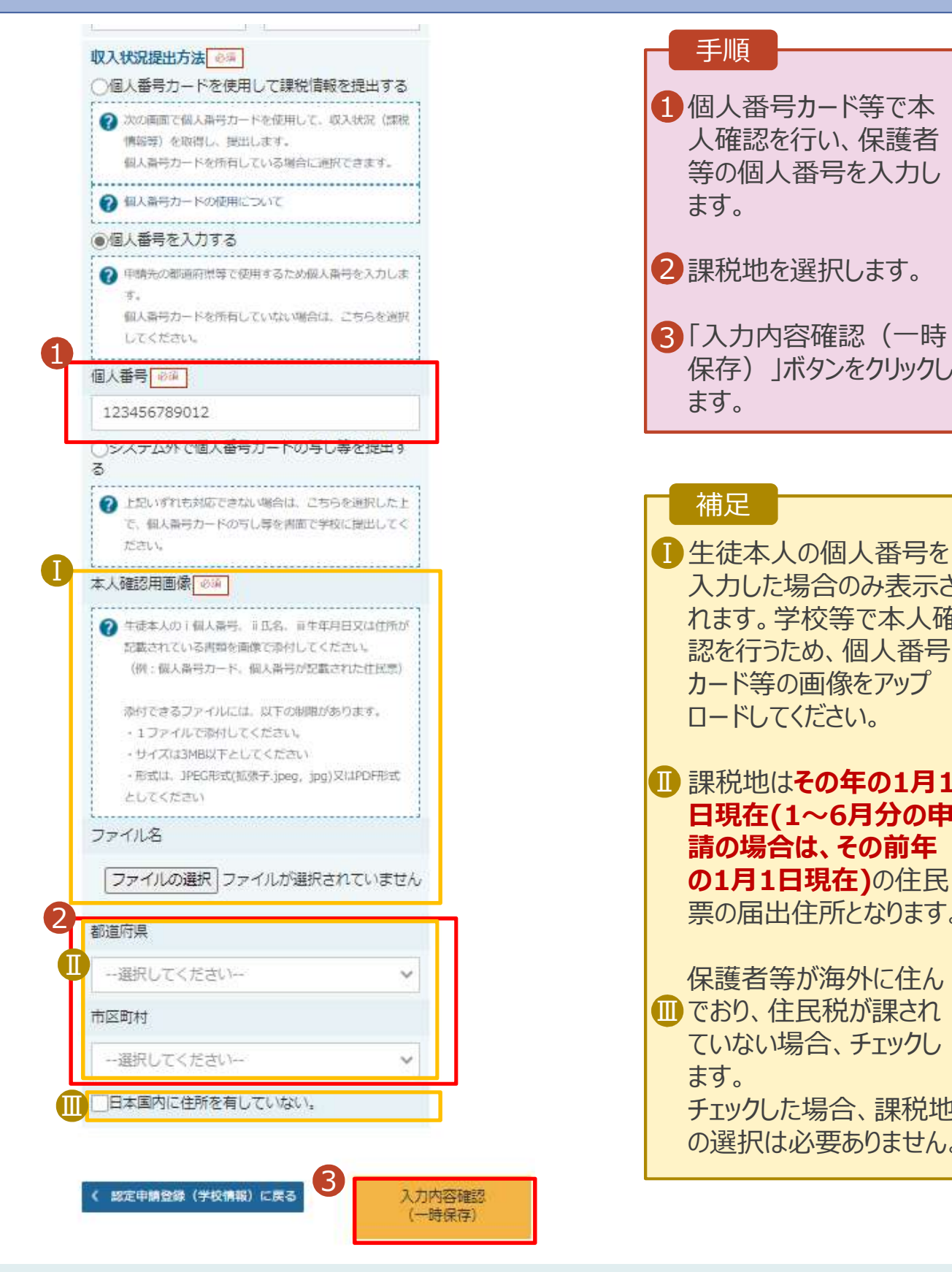

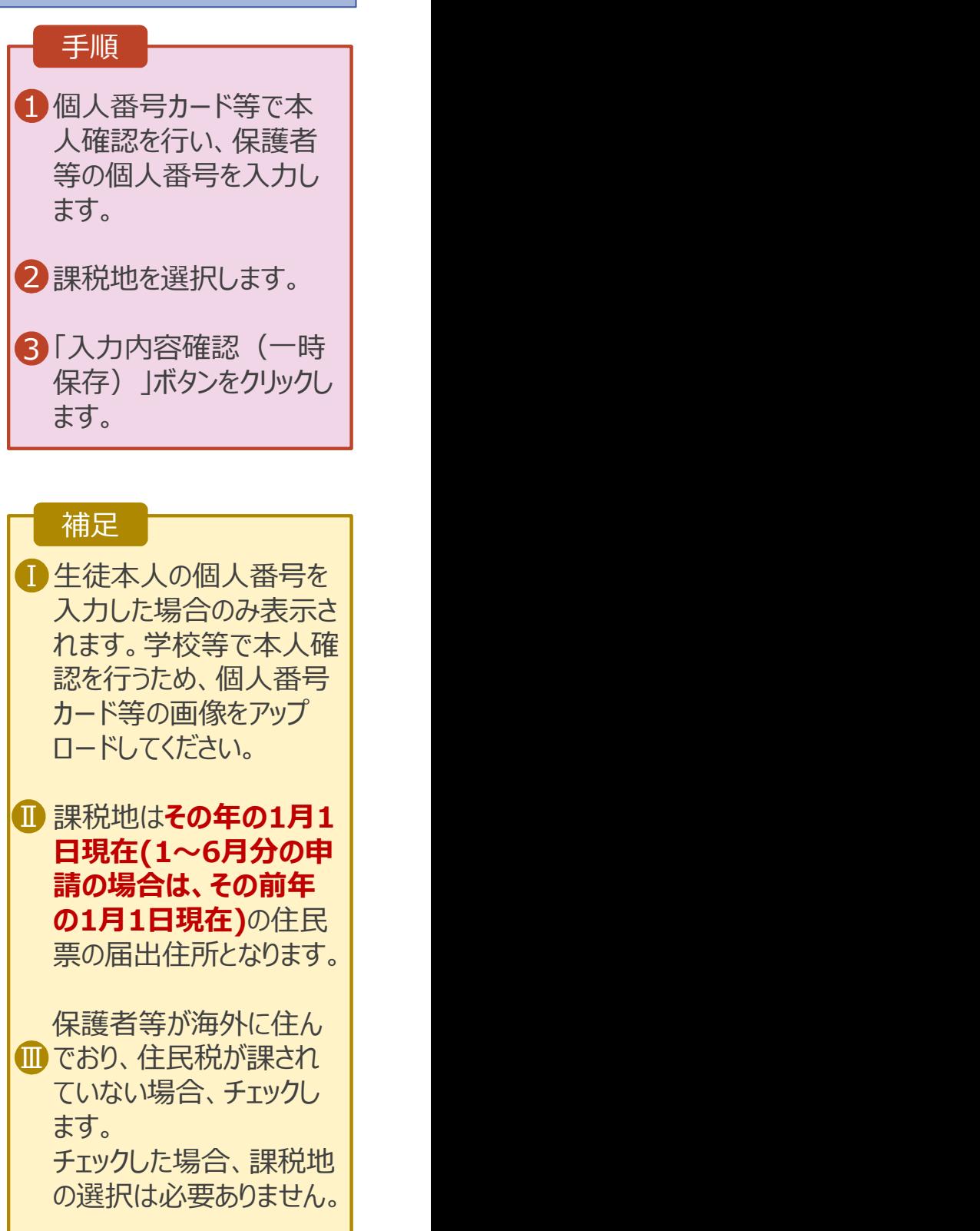

### ※毎年度Web上で届出を行う必要があります。

### 市区町村が発行する マイナンバーカード <u>"届出を行う必要があります。</u><br>村が発行する<br>ンバーカード<br>及 び 政府が運営するオンラインサービス 「マイナポータル」のダウンロード をもって申請する場合

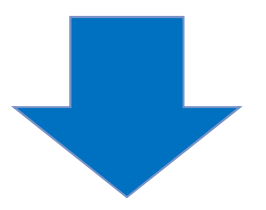

# 2. 操作説明 **操作説明**<br>2-3. 受給資格認定の申請をする<br>- 認定申請登録(保護者等情報)画面(共通)(2/2)

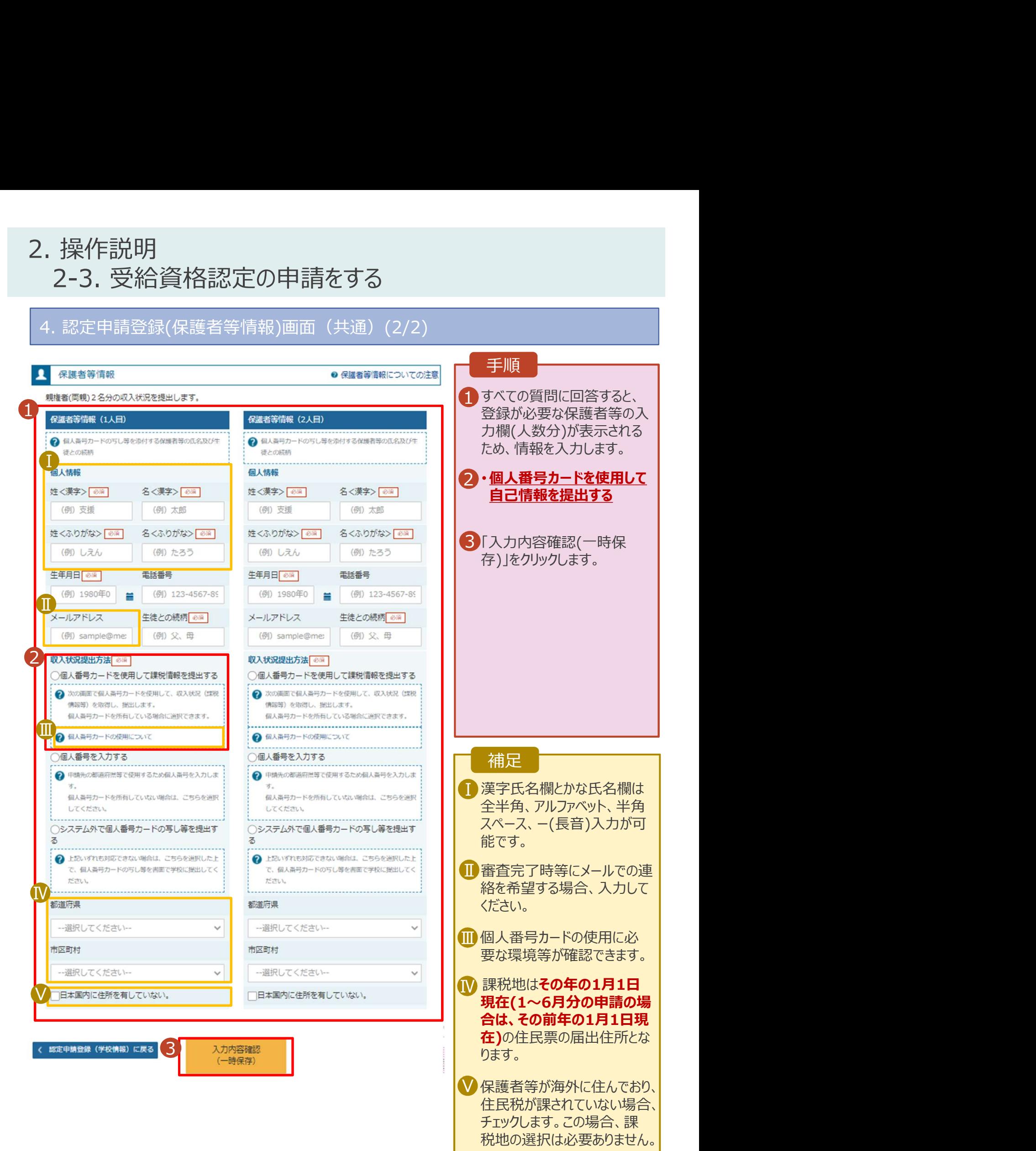

# 2. 操作説明<br>2-3. 受給資格認定の申請をする<br>個<del>. スピカードを使用して自己情報を提出する</del>のチ<u>順は以下のは</u>か? 操作説明<br>2-3. 受給資格認定の申請をする<br><mark>1人番号カードを使用して自己情報を提出する場合の手順は以下のとおりです。</mark>

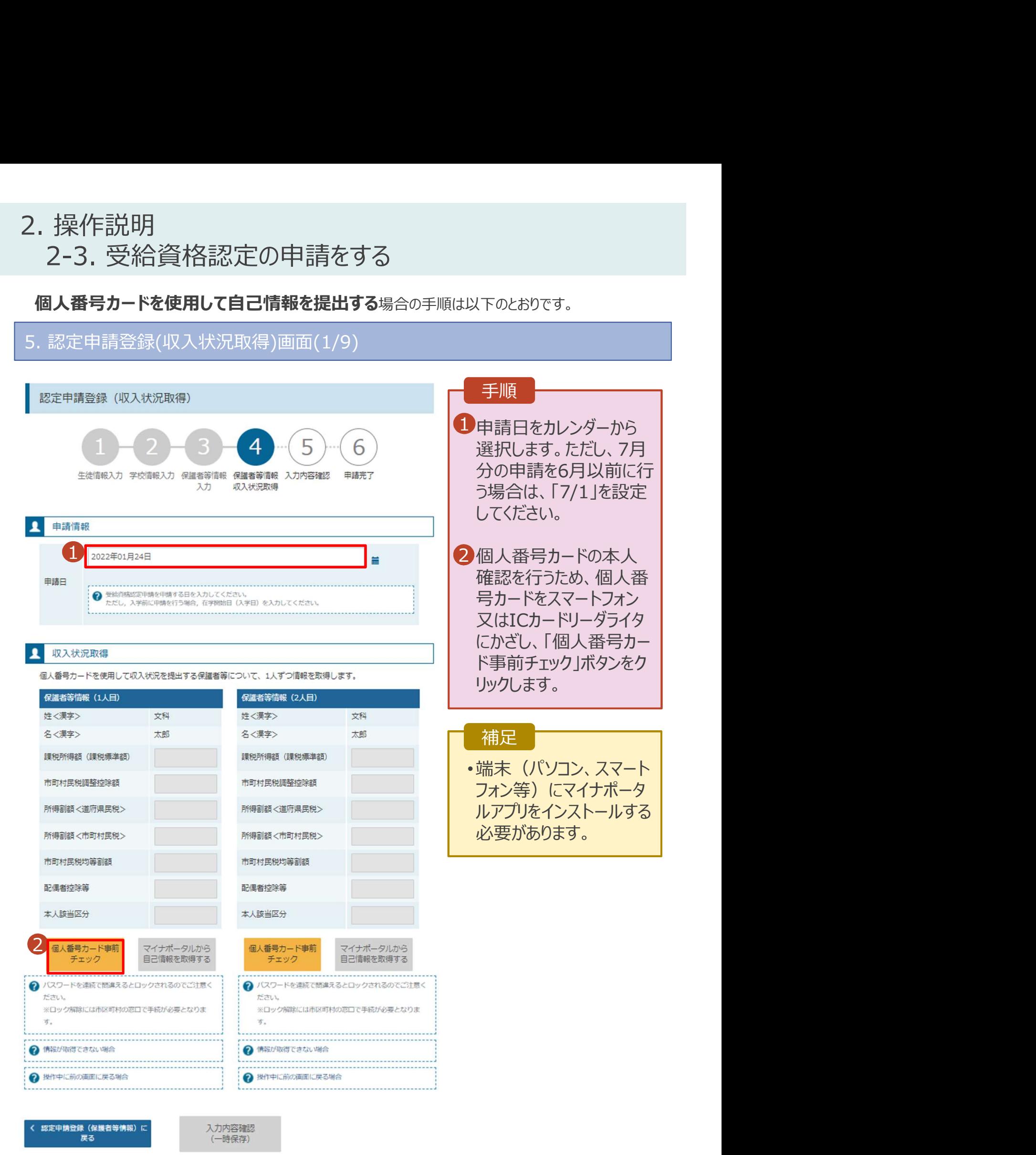

# 2. 操作説明<br>2-3. 受給資格認定の申請をする<br>個<del>. スピカードを使用して自己情報を提出する</del>のチ<u>順は以下のは</u>か? 操作説明<br>2-3. 受給資格認定の申請をする<br>**1人番号カードを使用して自己情報を提出する**場合の手順は以下のとおりです。

### 個人番号カードを使用して自己情報を提出する場合の手順は以下のとおりです。

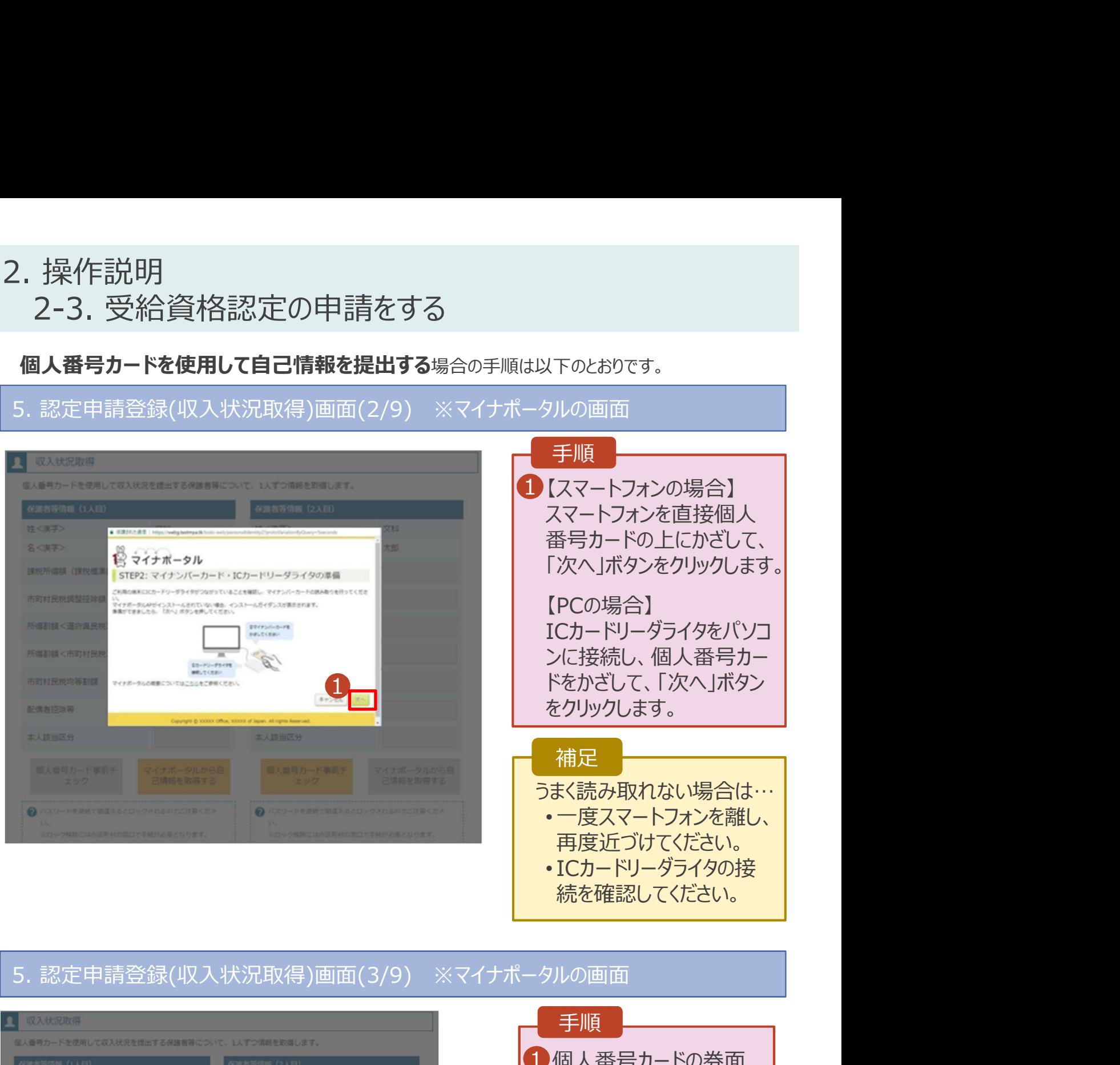

続を確認してください。

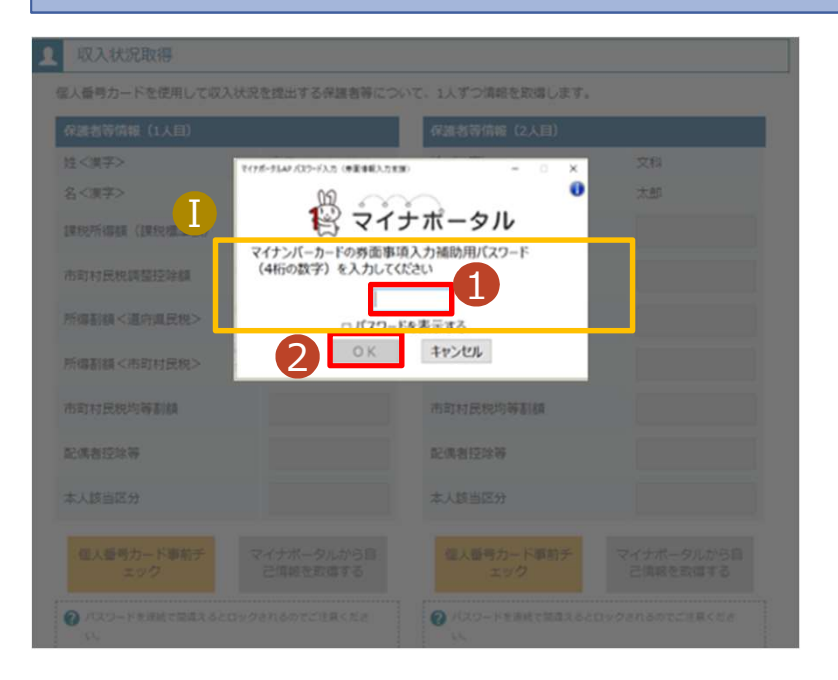

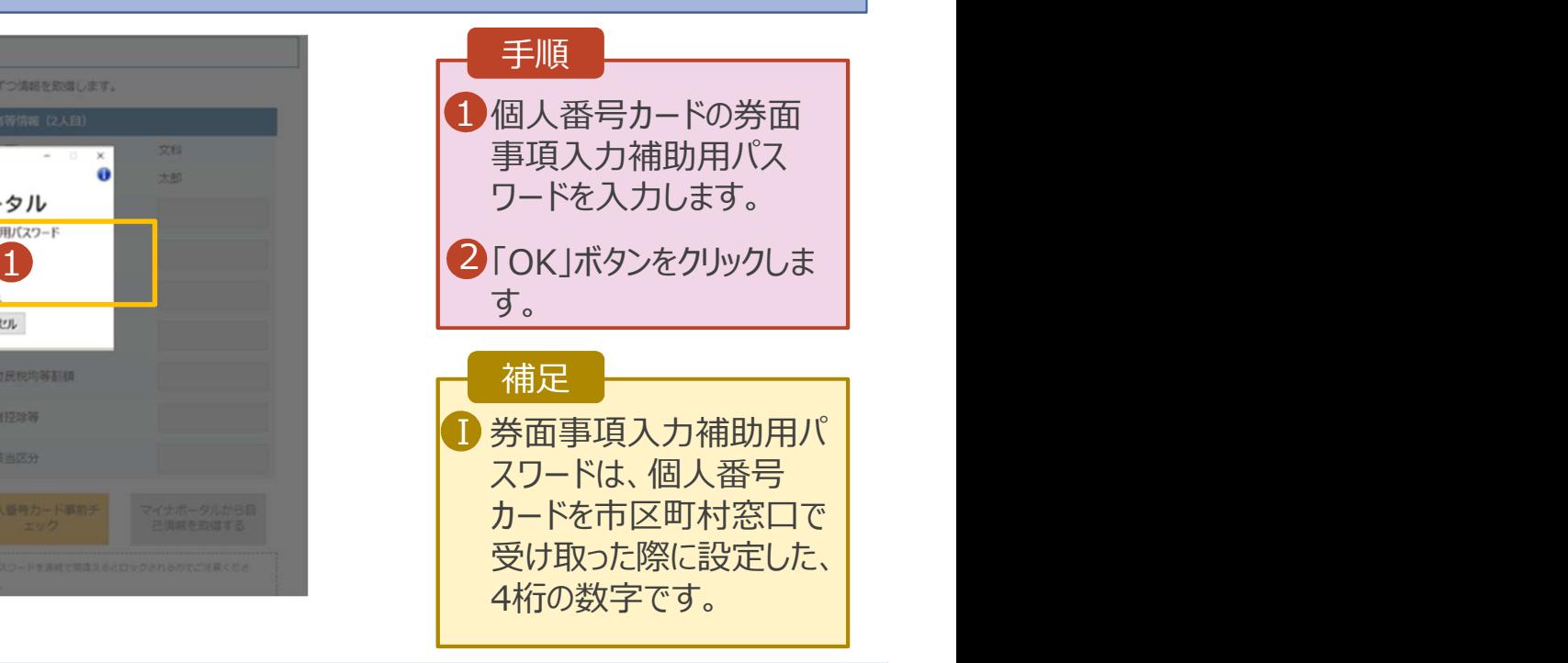

### 2. 操作説明<br>2-3. 受給資格認定の申請をする<br>個<del>. スピカードを使用して自己情報を提出する</del>のチ<u>順は以下のは</u>か? 操作説明<br>2-3. 受給資格認定の申請をする<br><mark>1人番号カードを使用して自己情報を提出する場合の手順は以下のとおりです。</mark> 2. 操作説明<br>2-3. 受給資格認定の申請をする<br>個人番号カードを使用して自己情報を提出する場合の手順は以下のとおり<br>5. 認定申請登録(収入状況取得)画面(4/9)<br>■ ■ 本地数略

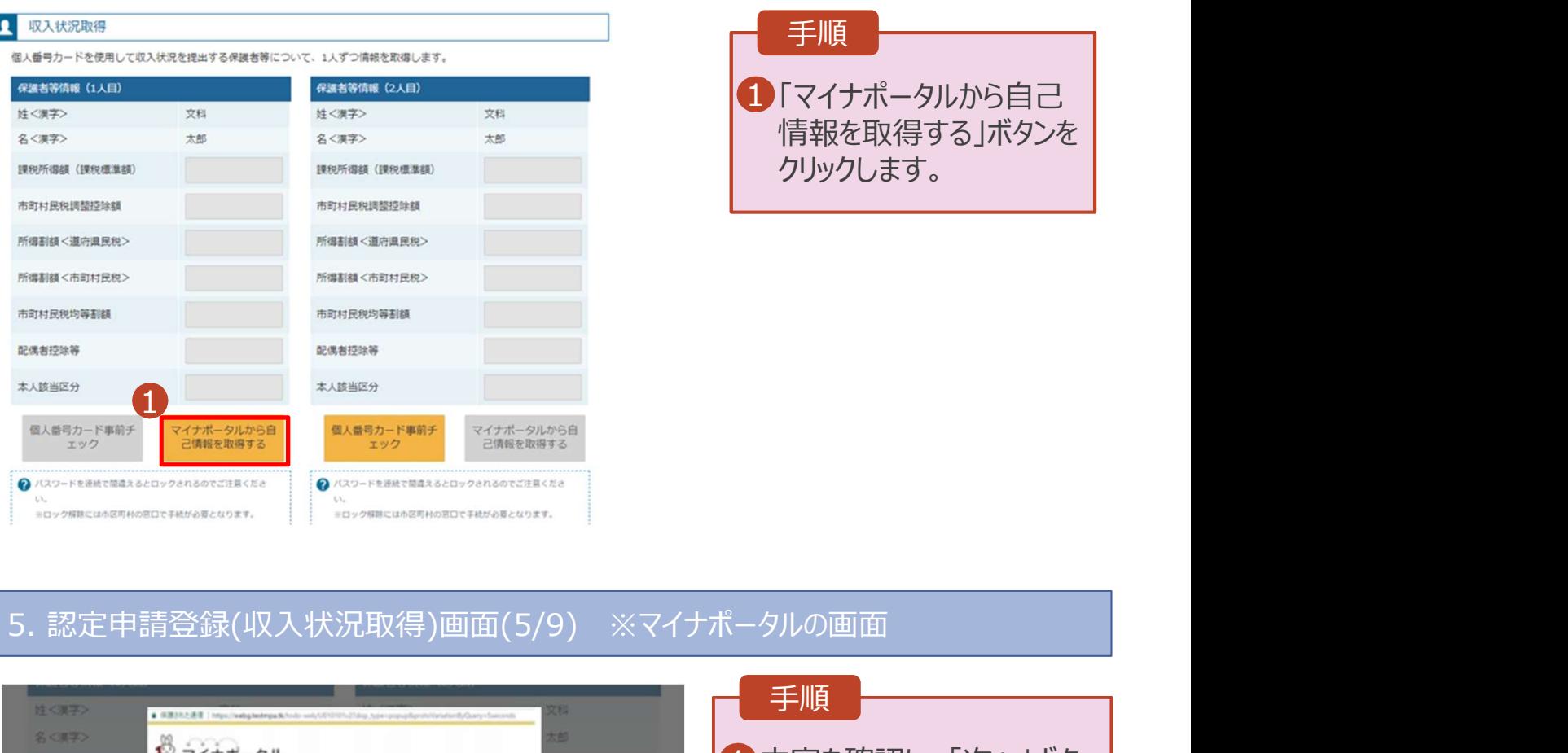

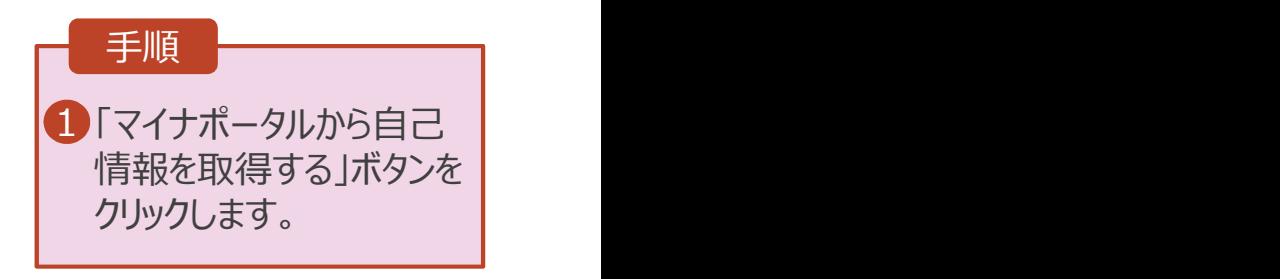

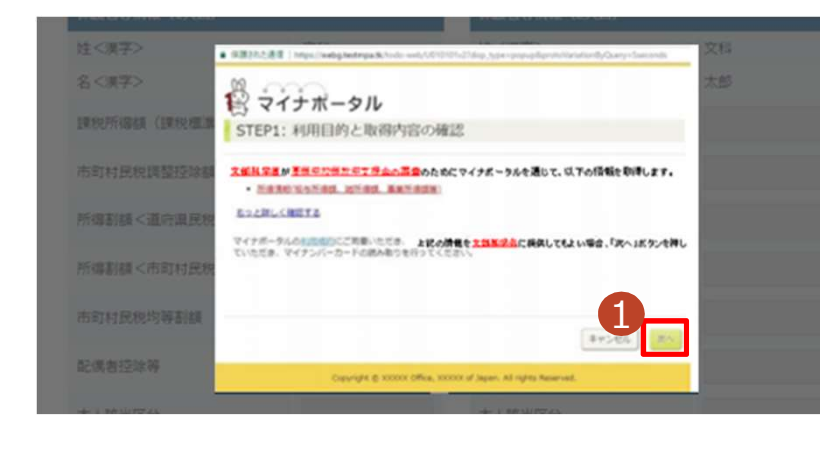

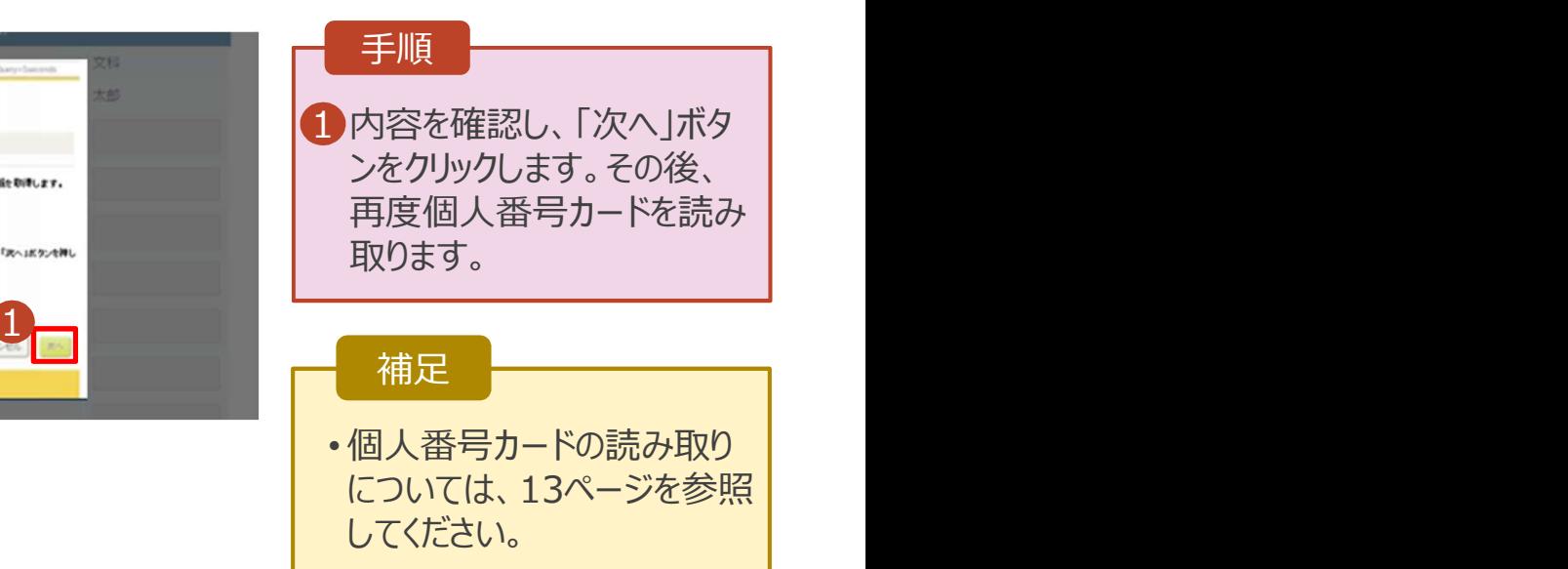

# 2. 操作説明<br>2-3. 受給資格認定の申請をする<br>個<del>. スピカードを使用して自己情報を提出する</del>のチ<u>順は以下のは</u>か? 操作説明<br>2-3. 受給資格認定の申請をする<br><mark>1人番号カードを使用して自己情報を提出する場合の手順は以下のとおりです。</mark>

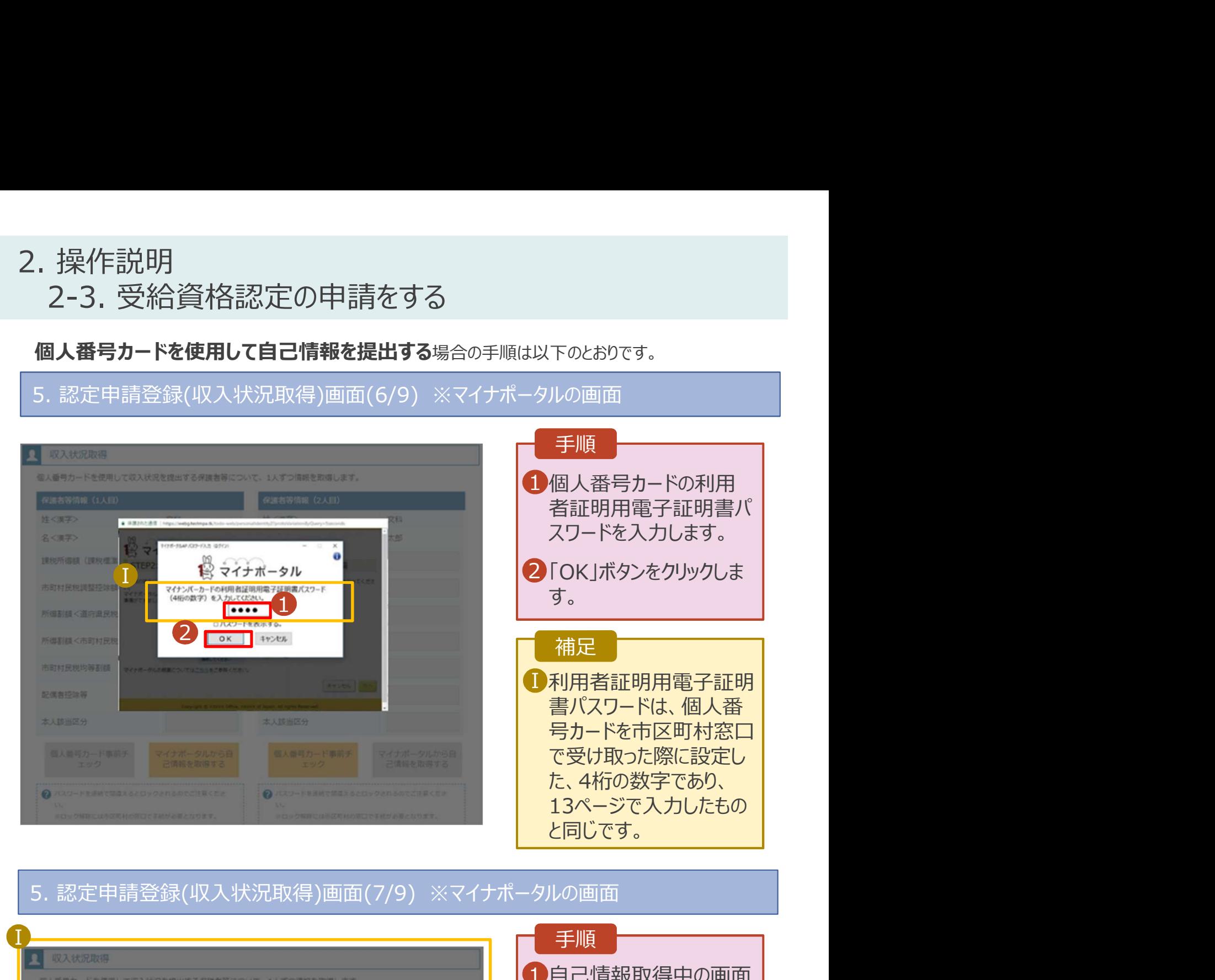

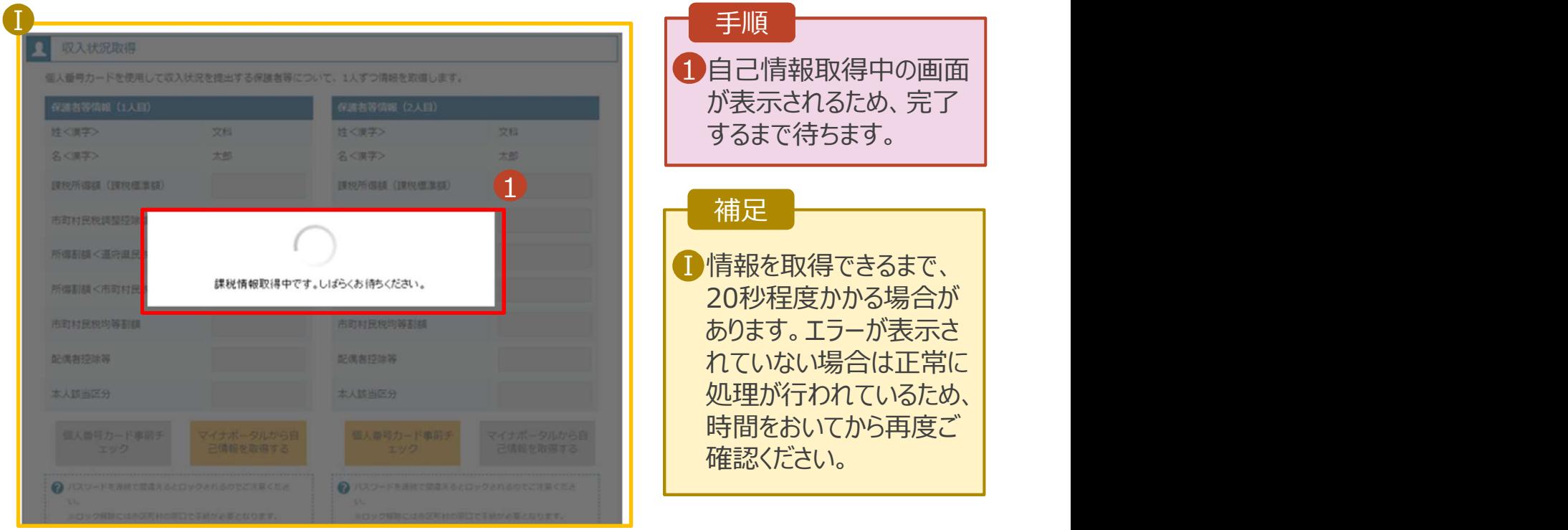

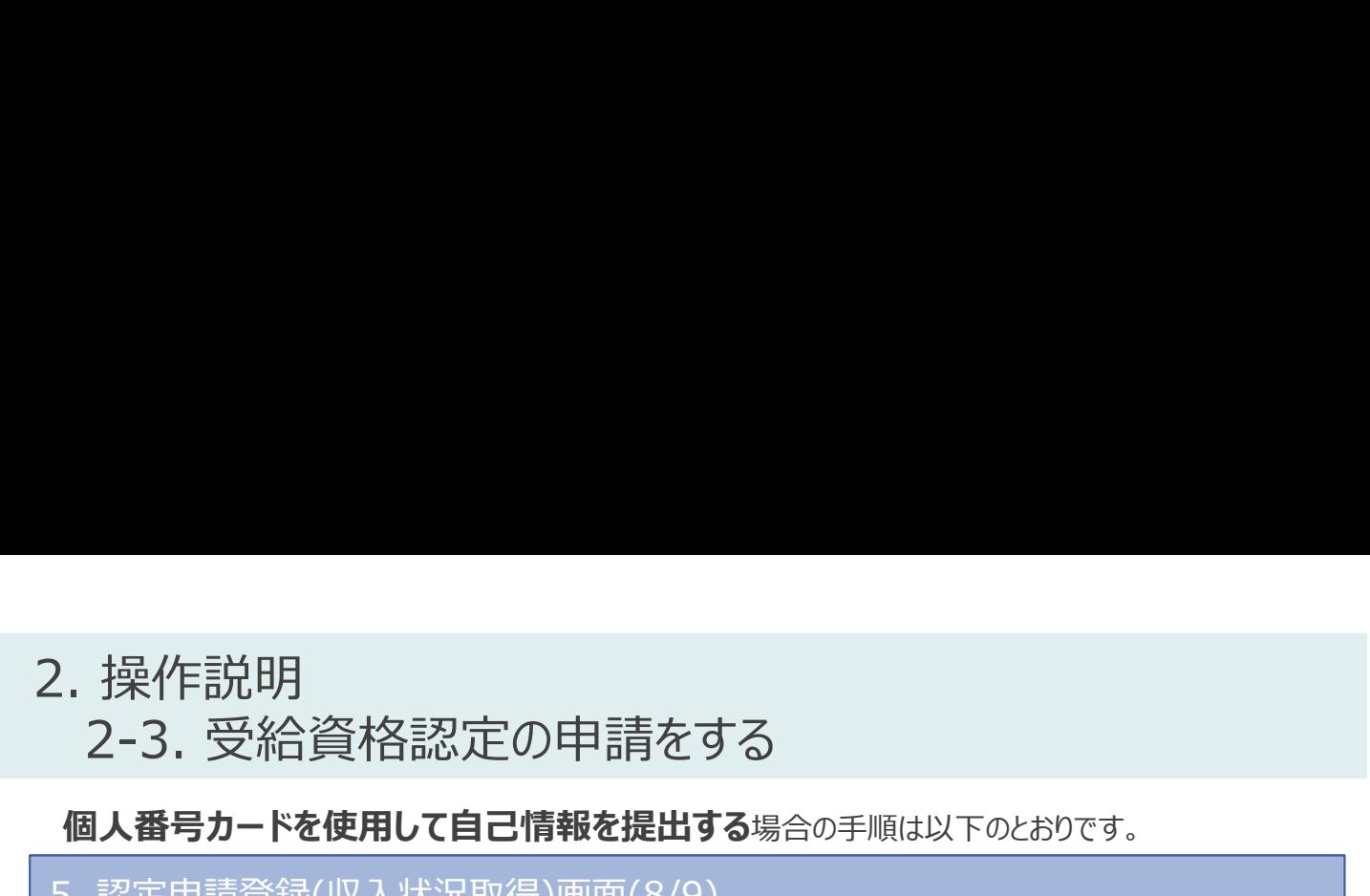

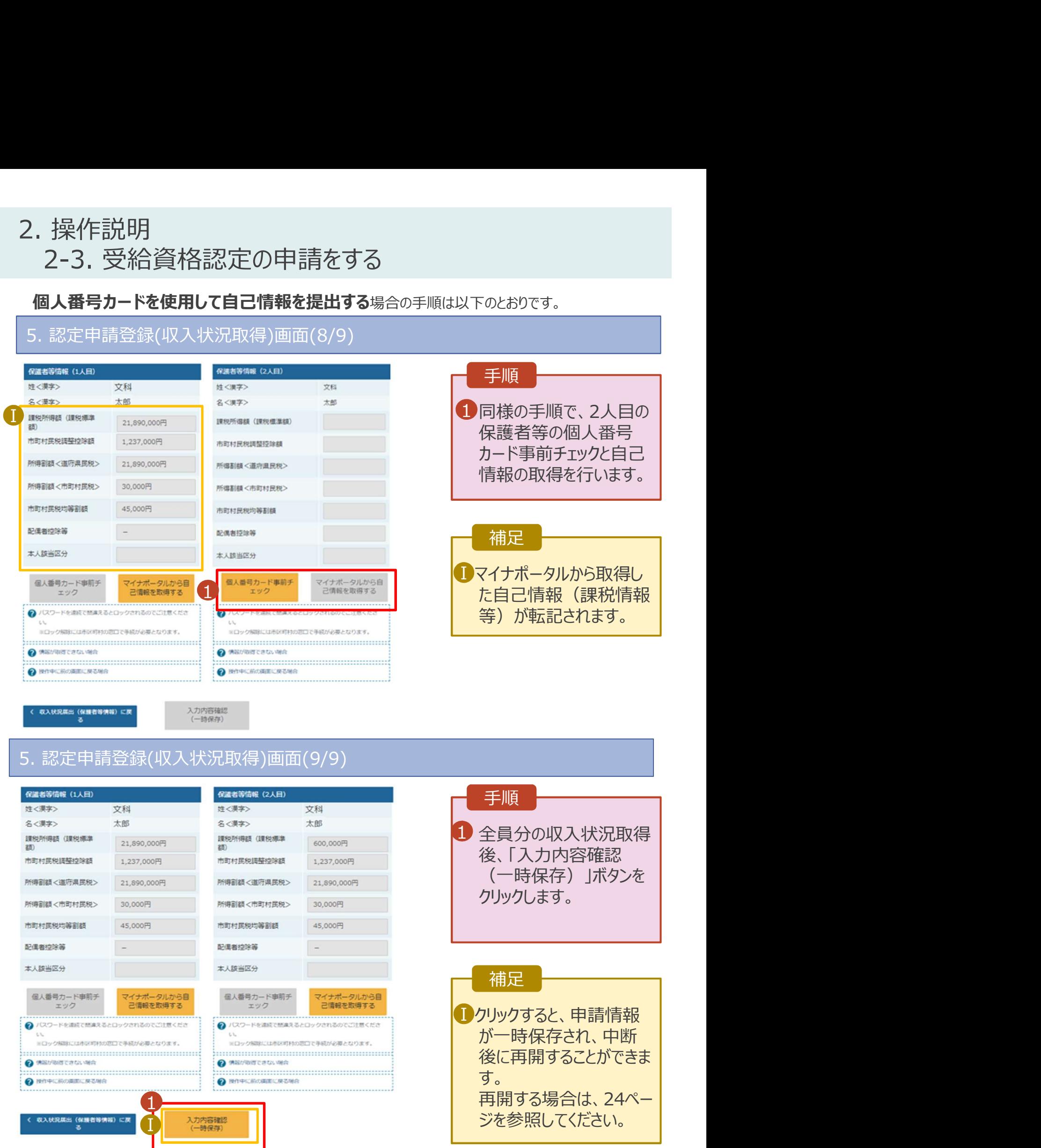

### 認定申請登録確認画面 |<br>|登録確認画面<br>及 び

### 受給資格認定申請画面

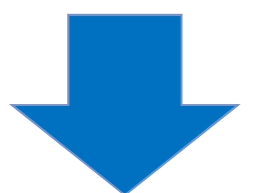

19

# 2. 操作説明 操作説明<br>2-3. 受給資格認定の申請をする<br>- <sup>認定申請登録確認画面</sup>

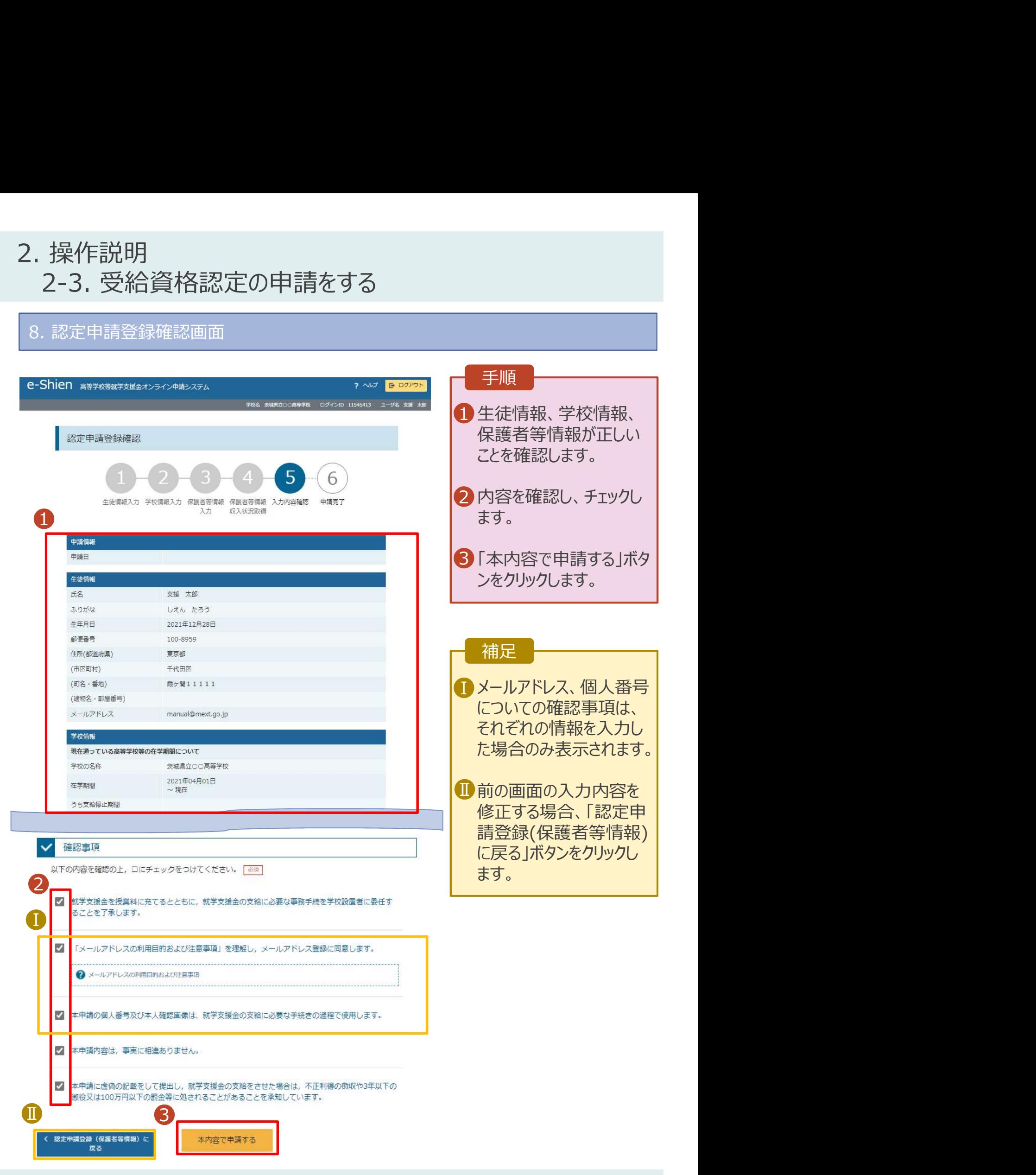

# 2. 操作説明 操作説明<br>2-3. 受給資格認定の申請をする<br>- <sup>認定申請登録結果画面</sup>

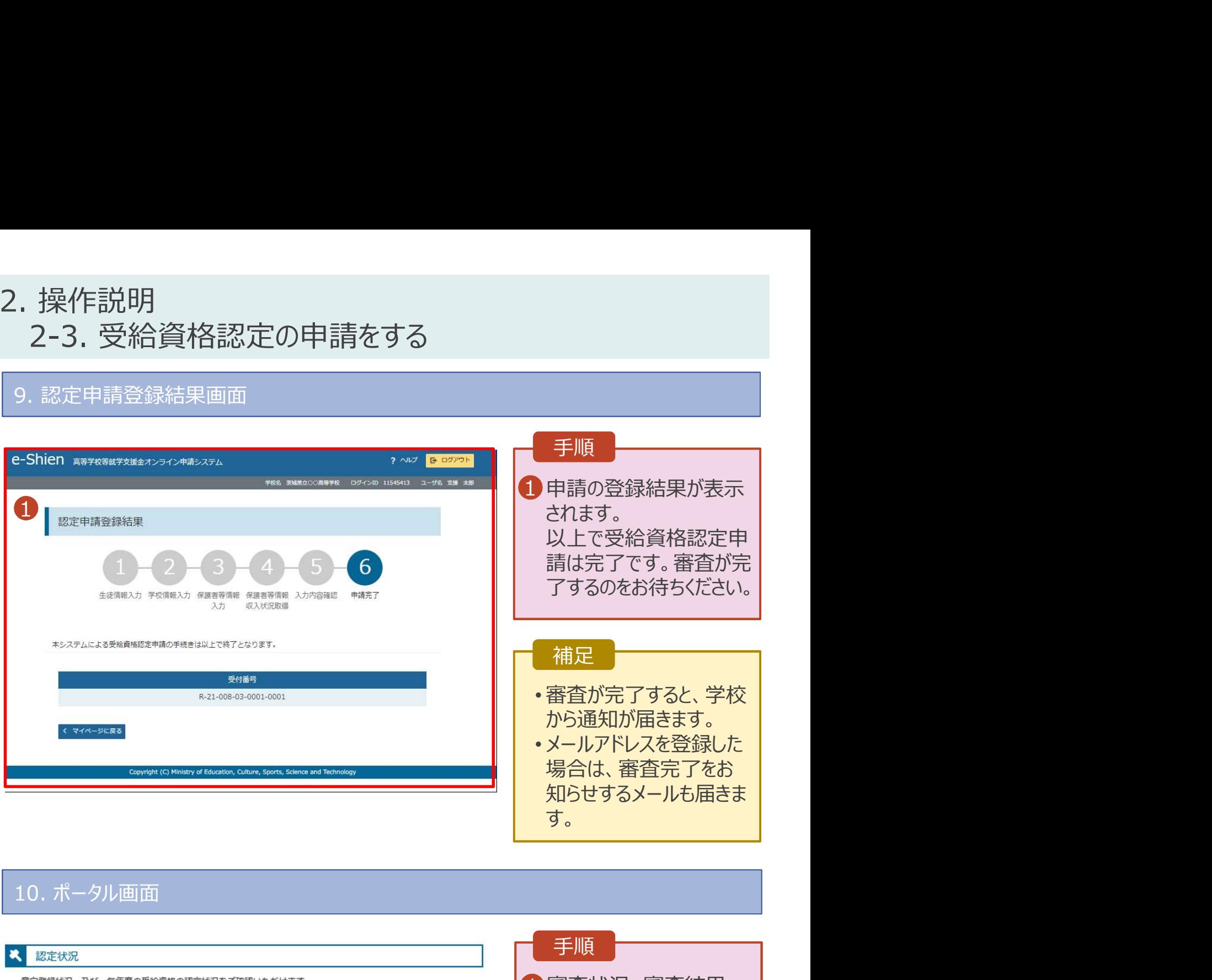

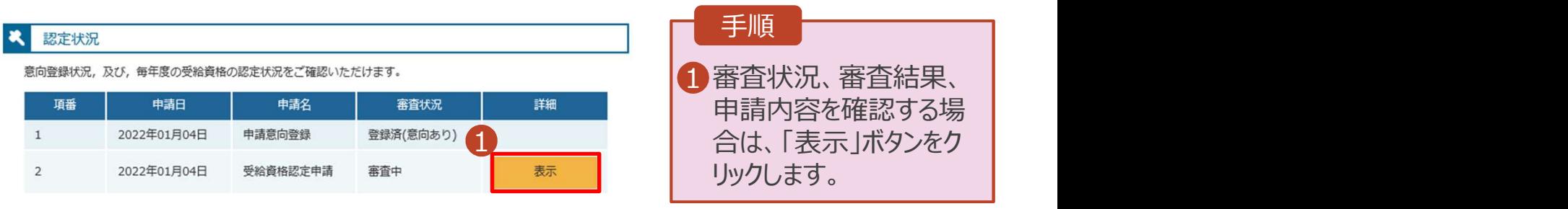

# 2. 操作説明<br>2-3. 受給資格認定の申請をする<br>申請途中で一時保存・中断を行った後に申請を再開する場合の手順は以

投作説明<br>2-3. 受給資格認定の申請をする<br>請途中で一時保存・中断を行った後に申請を再開する場合の手順は以下のとおりです。<br>清中断後にポーカル画面から「認定申請」ボタンをクリックすると、以下の「11.認定申請登録(再開確 11. 認定申請登録(再開確認)画面 申請途中で一時保存・中断を行った後に申請を再開する場合の手順は以下のとおりです。 申請中断後にポータル画面から「認定申請」ボタンをクリックすると、以下の「11.認定申請登録(再開確 認)画面」が表示されます。

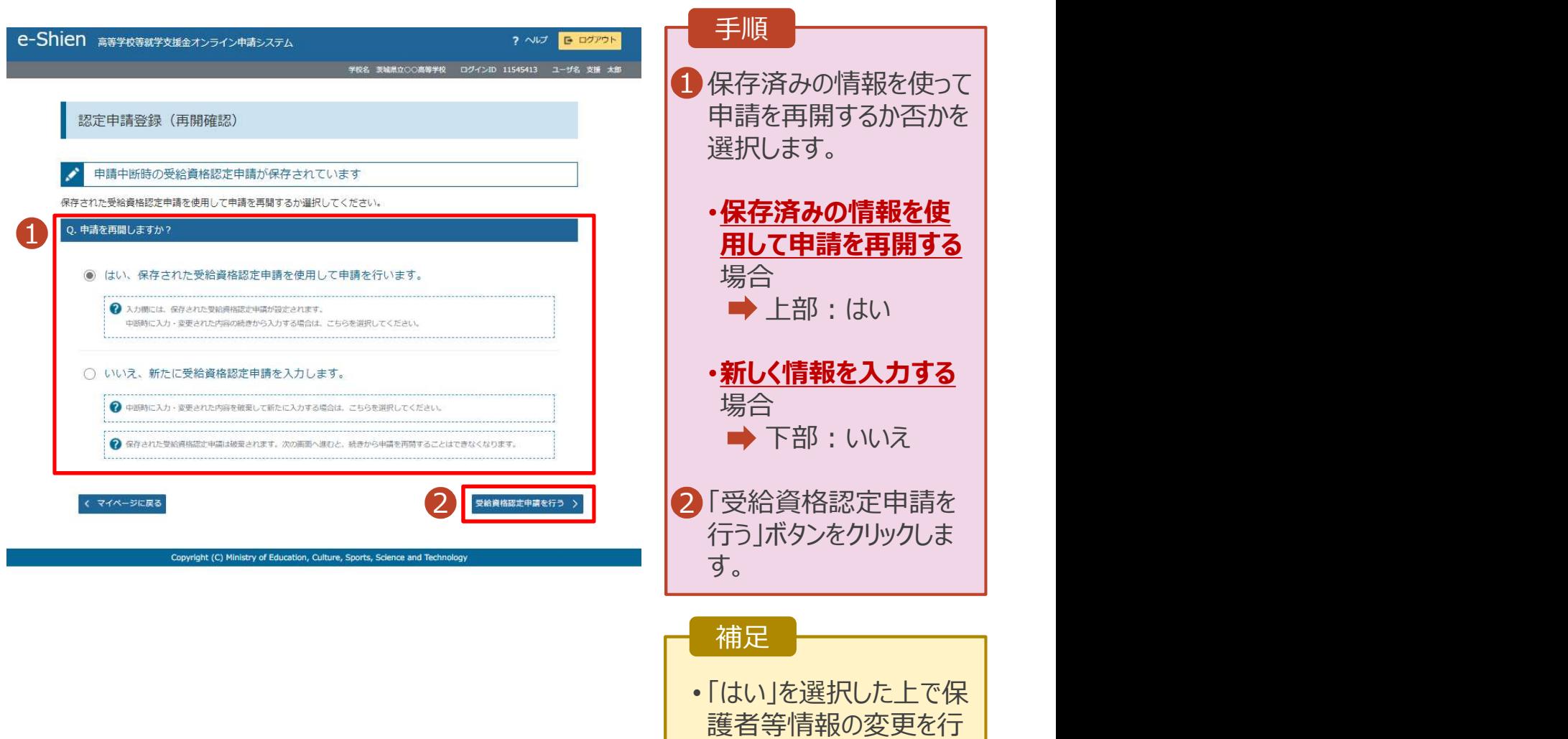

う場合、詳細手順につい ては、「④変更手続編」 マニュアルを参照してくださ

い。 しんしょう しょうしょう しょうしょう

### 申請手続きを中断した後に 再開する場合

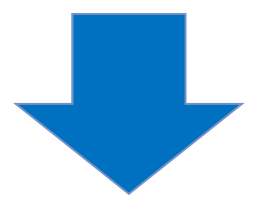

# 2. 操作説明<br>2-3. 受給資格認定の申請をする<br>申請途中で一時保存・中断を行った後に申請を再開する場合の手順は以

投作説明<br>2-3. 受給資格認定の申請をする<br>請途中で一時保存・中断を行った後に申請を再開する場合の手順は以下のとおりです。<br>清中断後にポーカル画面から「認定申請」ボタンをクリックすると、以下の「11.認定申請登録(再開確 11. 認定申請登録(再開確認)画面 申請途中で一時保存・中断を行った後に申請を再開する場合の手順は以下のとおりです。 申請中断後にポータル画面から「認定申請」ボタンをクリックすると、以下の「11.認定申請登録(再開確 認)画面」が表示されます。

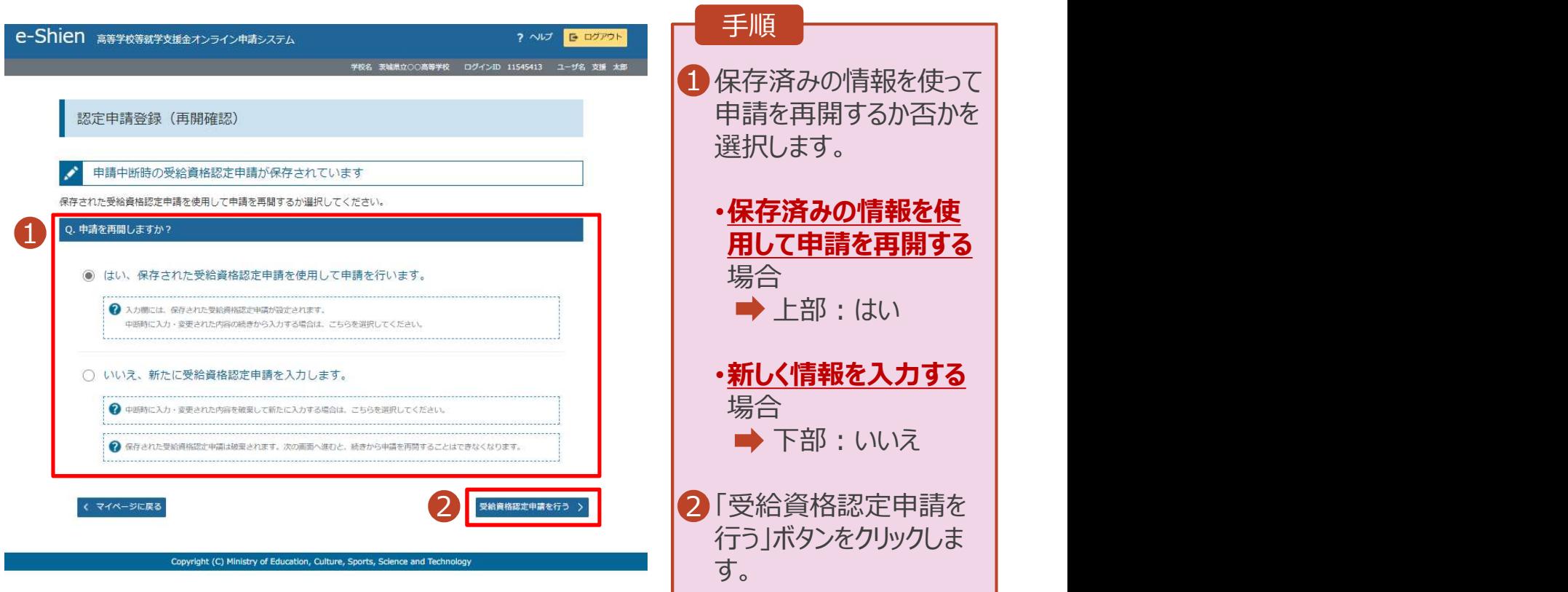